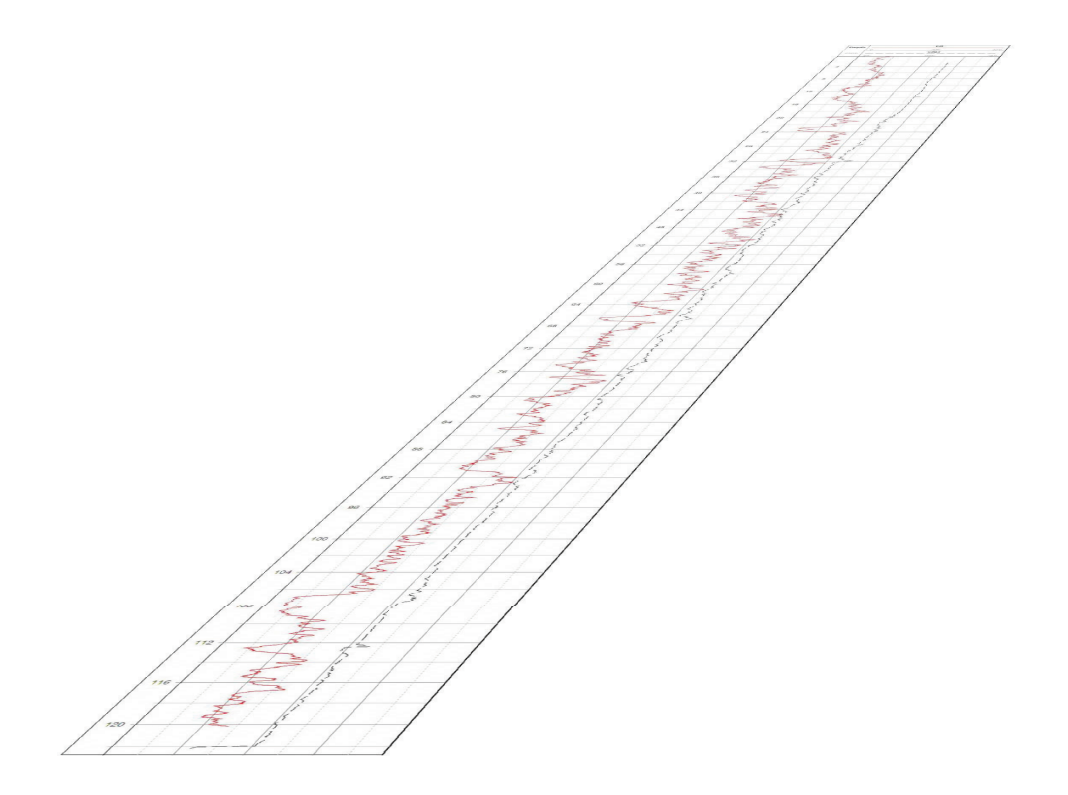

# User Guide QL40 GAM - Natural Gamma Ray Probe

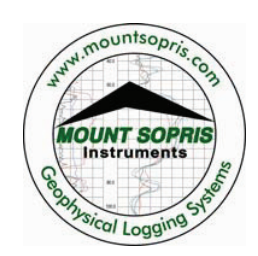

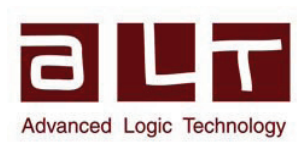

Bat A, Route de Niederpallen L-8506 Redange-sur-Attert Luxembourg

Phone : +352 23 649 289 Fax : +352 23 649 364 Email : support@alt.lu Web : www.alt.lu

#### **Advanced Logic Technology sa Mount Sopris Instruments Co., Inc.**

4975 E. 41st Ave. Denver, CO 80216 USA

Phone : +1 303 279 3211 Fax : +1 303 279 2730 Email : tech.support@mountsopris.com Web : www.mountsopris.com

### **Table of Contents**

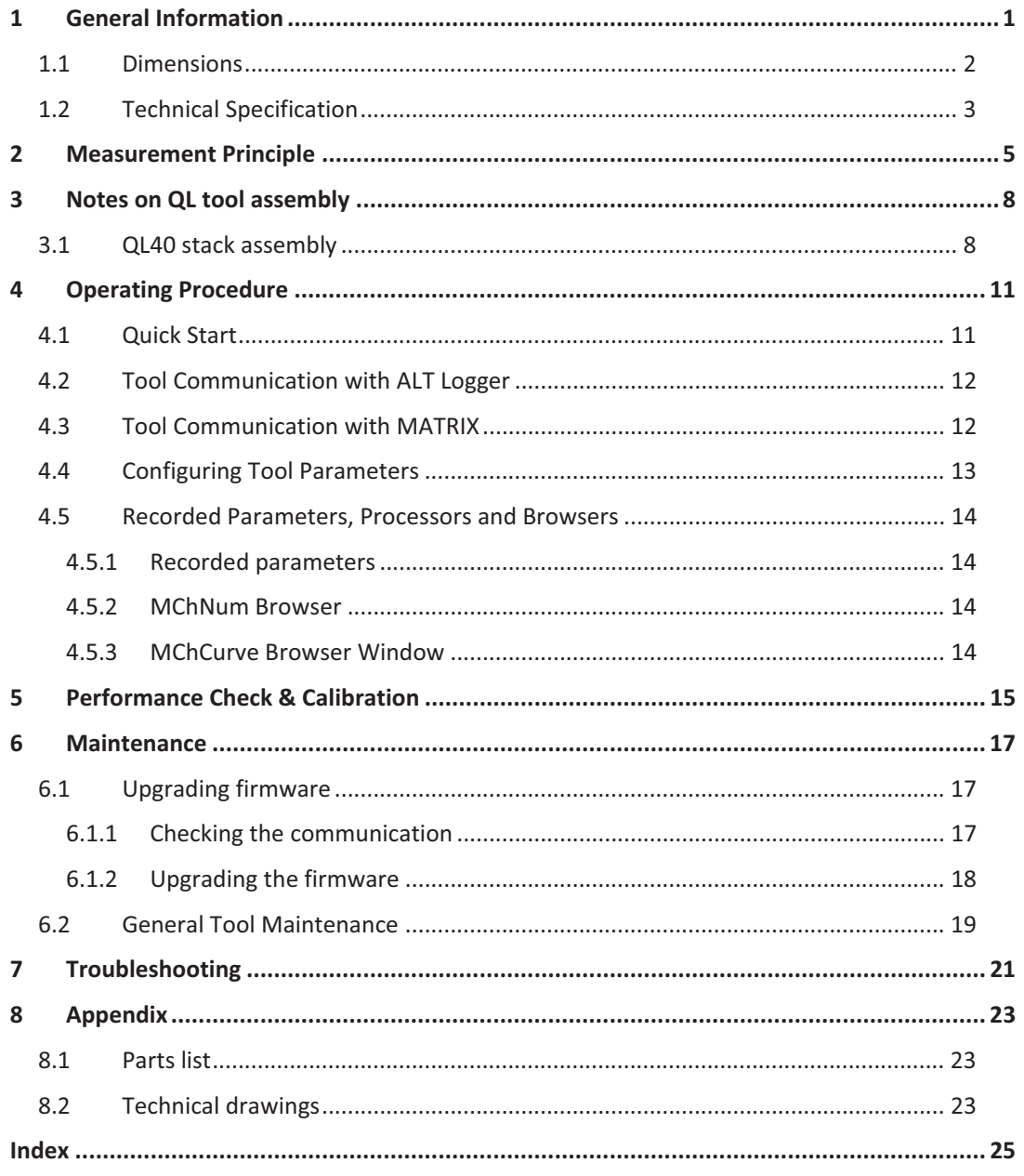

### **1 General Information**

The QL40 GAM is a stackable gamma ray (GR) sonde counting the natural occurring radioactivity emitted by the investigated formation.

The tool is supplied as an inline sub of the Quick Link (QL) product line and can be combined with other QL40 tools to form a tool string or it can be run as a stand alone tool.

The QL40 GAM operates with the ALTLogger and Matrix logging systems and can be run on any standard wireline (mono, 4 or 7 conductor, coax).

### **1.1 Dimensions**

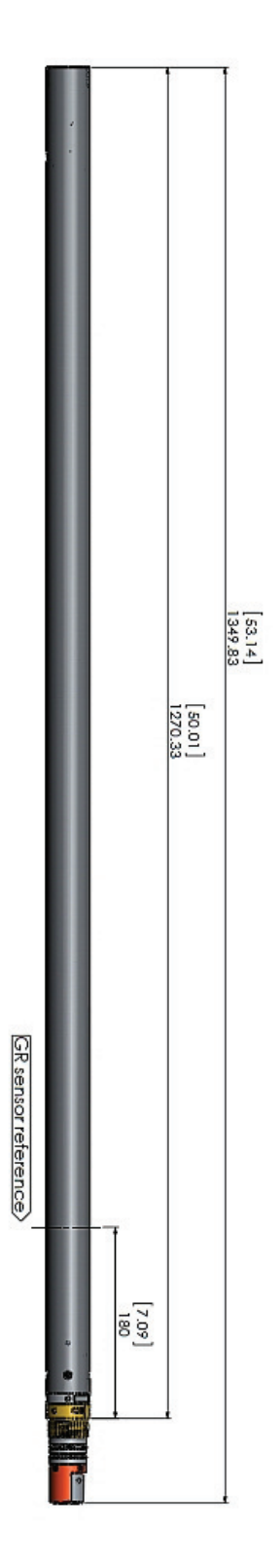

*Figure 1-1 QL40 GAM Dimensions*

### **1.2 Technical Specification**

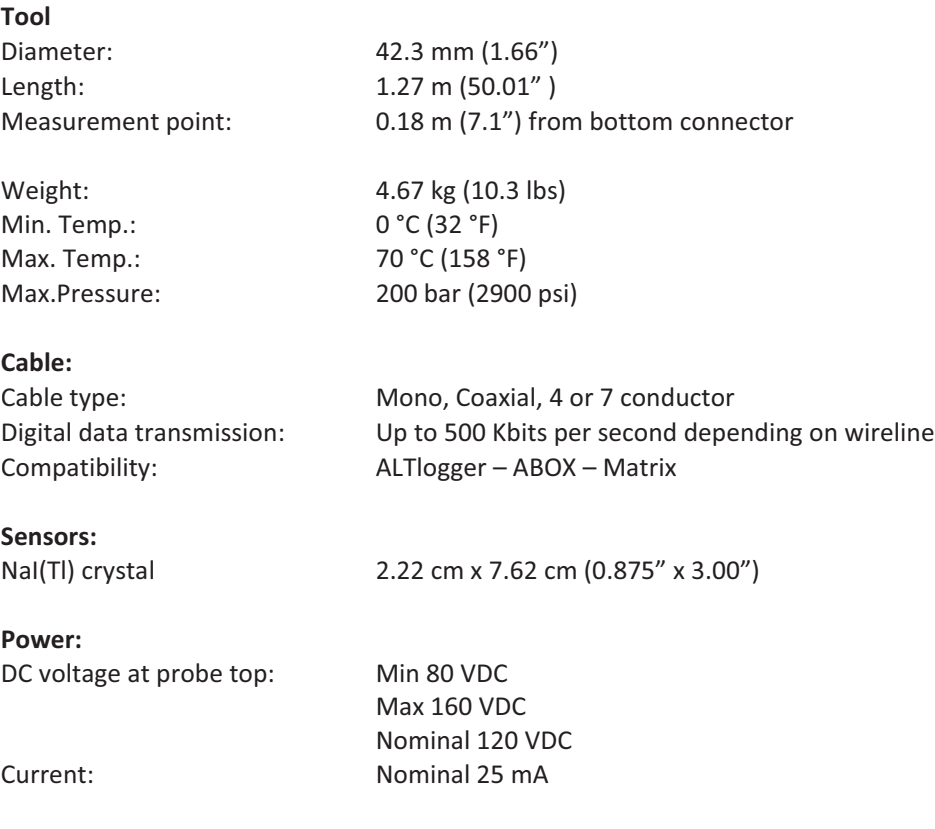

### **2 Measurement Principle**

The QL40 GAM tool is equipped with a Thallium doped Sodium Iodide (NaI(Tl)) crystal, which, when struck by a gamma ray, emits a pulse of light. This pulse of light is then amplified by a photo multiplier tube, which outputs a current pulse (see Figure 2-1). These pulses are then detected, digitized and combined with data from other subs (if present in the stack). The data is then transmitted up the wireline using a pulse coded digital data protocol.

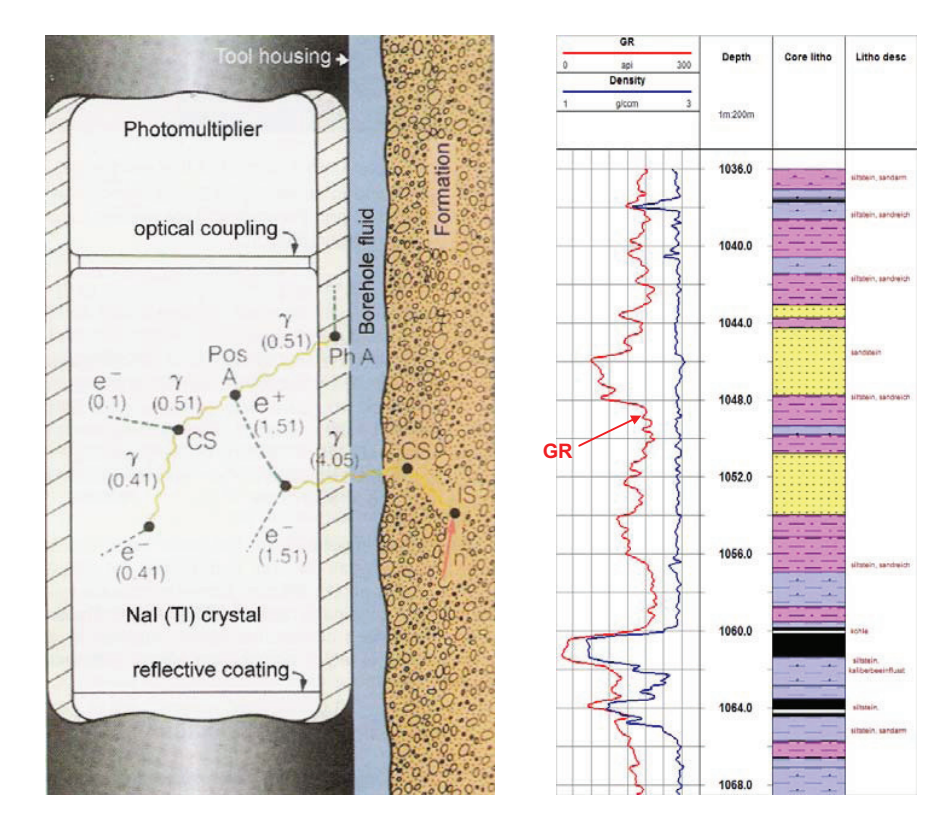

*Figure 2-1 Measurement principle (left, O.&L. Serra, 2004)and typical GR responses and data display (right)* 

#### 2 - Measurement Principle

### **3 Notes on QL tool assembly**

**QL** stands for **Q**uick **L**ink and describes an innovative connection between logging tools (subs) allowing to build custom tool stacks. QL40 describes a specific family of logging tools. Each sub is equipped with its own Telemetry board, Power supply element and A/D converter allowing an operation as stand-alone tool or as a stack in combination with other subs of the QL product family.

The QL40 probe line deals with two types of subs - Bottom Subs and Mid Subs.

#### **Bottom Sub**

A bottom sub is a tool that must have one or more sensors located at the bottom. It can be operated in combination with other QL subs connected to the top but it is not possible to connect another sub below. When used in stand-alone mode the bottom sub only needs a QL40 tool top adaptor, which fits the cable head.

#### **Mid Sub**

A mid sub is a tool that can be integrated anywhere within a stack of tools. When used at the bottom of a tool string a QL40 bottom plug must be used to terminate the string. If the mid sub is used as a stand-alone tool it needs a QL40 bottom plug at the lower end and a QL40 tool top adaptor at the top.

#### **3.1 QL40 stack assembly**

QL40 tool stacks are terminated by either a QL40 bottom sub or a QL40 bottom plug. At the top of the stack a QL40 tool top is required to connect the tool string to the cable head. Several tool tops are already available, special ones can be made on request.

To assemble and disassemble the subs the C-spanner delivered with the tool must be used (Figure 3-1). It is recommended that before each assembly the integrity of the O-rings (AS216 Viton shore 75) is verified. Prime the O-rings with the silicon grease that was supplied with the subs.

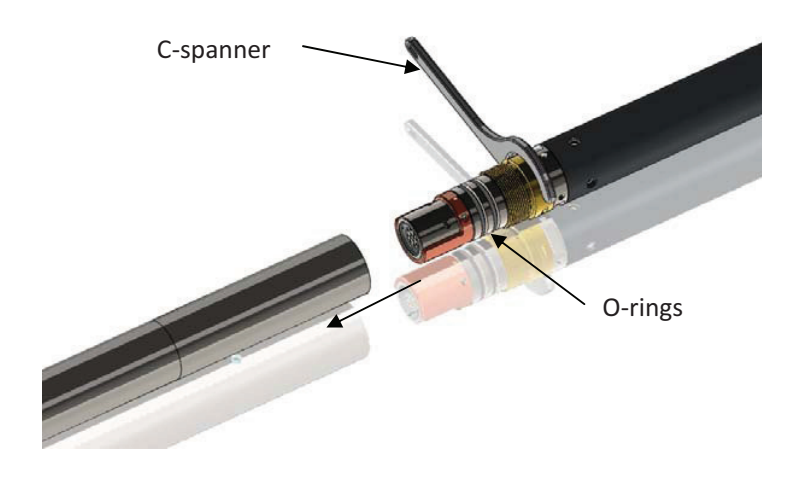

*Figure 3-1 C-spanner and O-rings of QL connection* 

The following example of a QL40-ABI, QL40-GAM and QL40-GO4 (Figure 3-2) describes how to replace the QL40-ABI with a QL40-Plug in order to run the QL40-GR sub stand-alone.

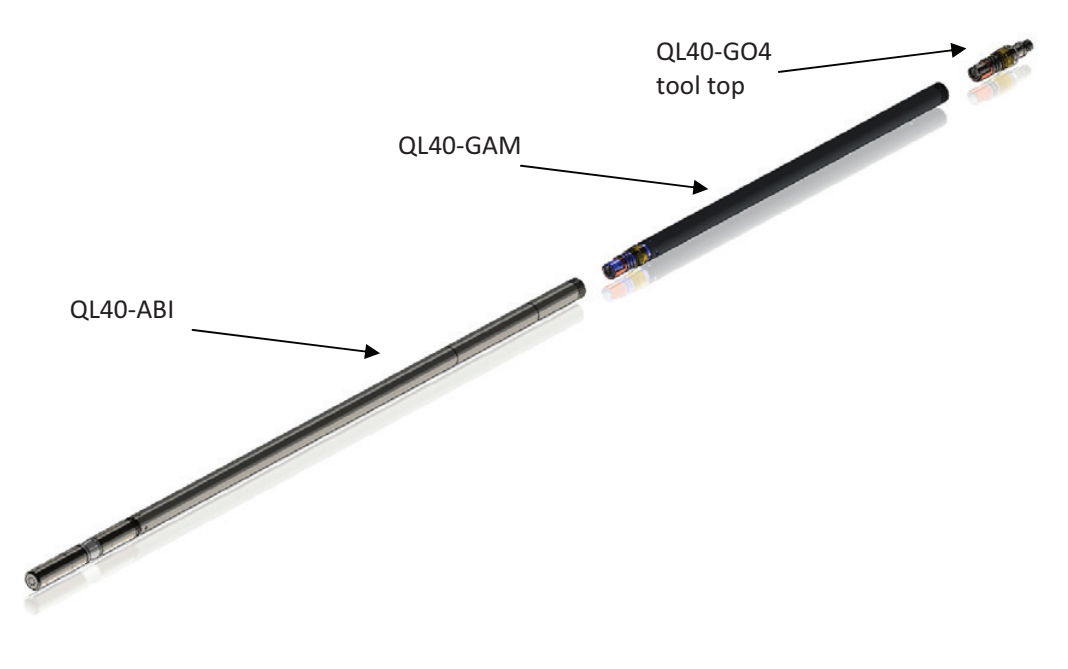

*Figure 3-2 Tool stack example* 

To remove the QL40-ABI bottom sub attach the C-spanner to the thread ring as shown in Figure 3-3, unscrew the thread ring and remove the QL40-ABI bottom sub.

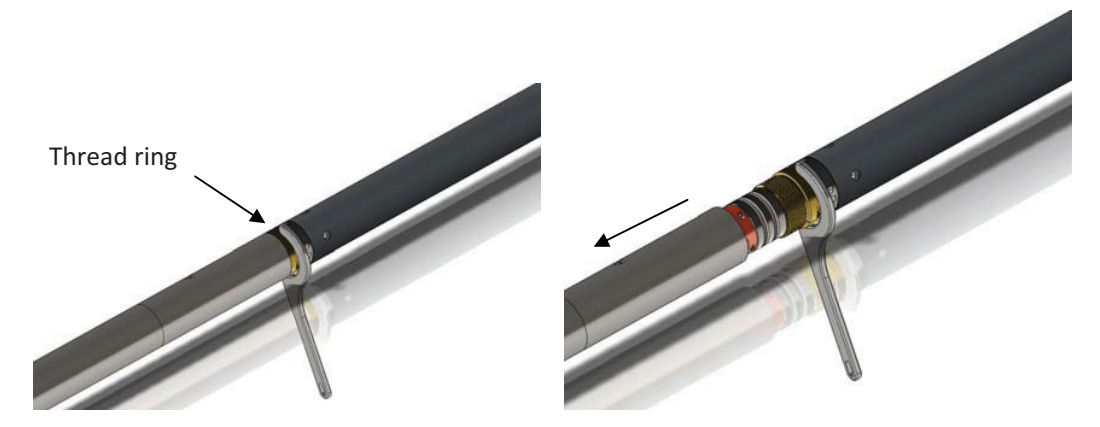

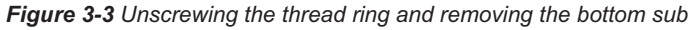

After checking the O-ring integrity slip the QL40-Plug over the exposed QL connector (Figure 3-4) attach the C-spanner and screw the thread ring until the plug fits tight.

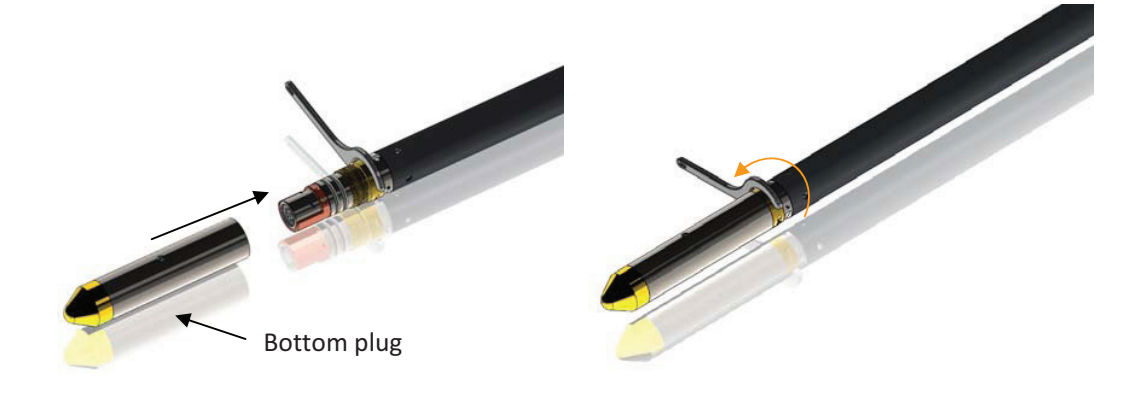

*Figure 3-4 Attaching the QL40-Plug* 

The QL40-GAM can now be run stand-alone (Figure 3-5).

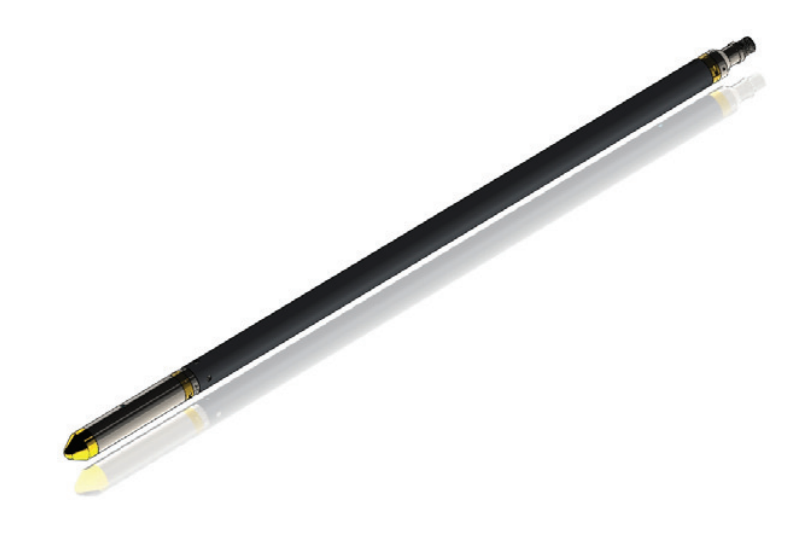

*Figure 3-5 QL40-GAM mid sub with tool top and bottom plug* 

### **4 Operating Procedure**

**Note:** Parts of the topics discussed in the sections below assume that the user is familiar with the data acquisition software. Refer to the corresponding operator manuals for more details. Information about assembly and configuration of tool stacks can be found in the same manuals.

### **4.1 Quick Start**

- 1. Connect the tool to your wireline and start the data acquisition software.
- 2. Select the relevant QL40 GAM tool from the drop down list (Figure 4-1) in the software's **Tool** panel (if your tool is not listed check that your tool configurations file is stored in the designated folder on your computer).
- 3. In the **Tool** panel switch on the tool (click **On** button) and verify that the power indicator shows a valid (green) level. The system goes through a short initialization sequence

which sets the default parameters and communication settings held in the tool configuration file. The configuration returned by the tool is also checked during this procedure. (Setup tool communication as explained in chapter **4.2** if error message is displayed.)

- 4. On the Tool panel (Figure 4-1) click the Settings / Commands button to configure your tool (see chapter **4.5** for details).
- 5. In the **Acquisition** panel (Figure 4-2) select the sampling mode (depth or time). Click on **Settings** and specify the corresponding sampling rate. Switch on the sampling (click the **ON** button).
- 6. Press the **Record** button in the **Acquisition** panel (Figure 4-2), specify a file name and start the logging.
- 7. During logging observe the controls in the **Telemetry** panel  $(Figure 4-3):$ 
	- Status must be valid (green light);
	- Bandwidth usage in green range;
	- Memory buffer should be 0%;
	- ! Number of **Data** increases and number of **Error**s negligible.
- 8. To end the logging procedure press the **Stop** button in the **Acquisition** panel and turn off the sampling (click **OFF** button).
- 9. In the **Tool** panel power off the tool.

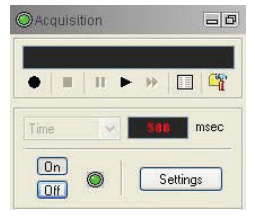

*Figure 4-2 Acquisition panel*

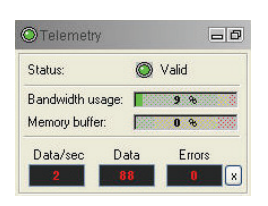

*Figure 4-3 Telemetry panel* 

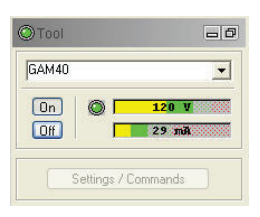

*Figure 4-1 Tool panel* 

#### **4.2 Tool Communication with ALT Logger**

The telemetry provided through the ALTLogger is self-tuning. In case communication status is not valid the user can manually adjust the settings. In the **Telemetry** panel of the dashboard click on **Settings** to display the **Configure Tool Telemetry** dialog box (Figure 4-4). A procedure to achieve valid communication is given below:

- ! Change the **Baudrate** to 41666 kbps.
- ! Verify that the **Downhole Pulse width** knob is set on 20 (default value). This value is the preferred one and is suitable for a wide range of wirelines. For long wireline (over 2000m), increasing the pulse width could help to stabilize the communication. The reverse for short wireline (less than 500m).
- ! Set the **Uphole** discriminators in the middle of the range for which the communication status stays valid.
- ! Increase the **Baudrate**, check the communication status stays valid and the **Bandwidth usage** (in **Telemetry** panel of the dashboard) is below the critical level.!!
- ! When **Uphole** discriminators are properly set, store the new configuration as default. The tool should go through the initialisation sequence the next time it is turned on.

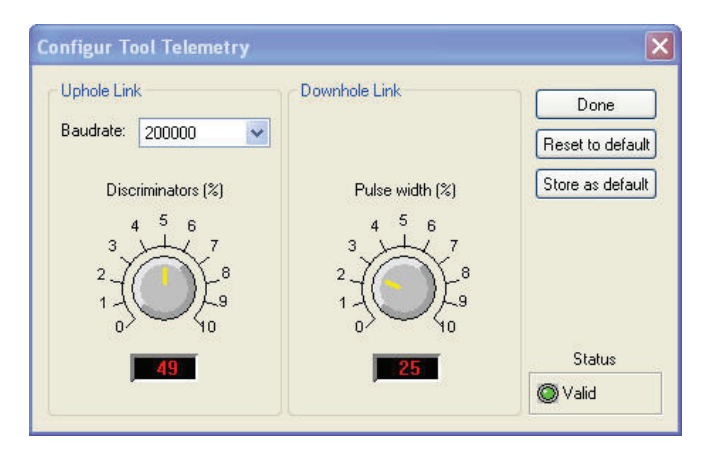

*Figure 4-4 Tool communication settings*

#### **4.3 Tool Communication with MATRIX**

The tool telemetry can be configured through the **Telemetry** panel of the Matrix dashboard. By clicking on **Settings**, the operator has access to the **Configure ALT Telemetry** dialog box (Figure 4-5) providing various controls to adjust the telemetry settings and monitor its current status.

The **Analysis View** displays the current discriminator levels (vertical yellow lines) and a histogram of the up-hole data signal. The scales of the **Analysis View** can be adjusted using the **Vertical Scale** and **Horizontal Scale** knobs and the **lin**ear / **log**arithmic scale buttons. The status of the configuration should be flagged as Valid (indicated by the LED being green). In any other case (LED red) the telemetry should be adjusted (we assume a pulse signal is displayed in the analysis view). Click on the **Advanced** button to display additional controls to tune the telemetry.

The Automatic settings option is the preferred mode and should allow the telemetry to be configured for a wide range of wirelines without operator input. For wirelines with a more limited bandwidth, the operator might need to turn off the automatic mode and adjust the telemetry settings manually.

For each wireline configuration, the discriminators (vertical yellow lines) for the **positive** and **negative** pulses must be adjusted in order to obtain a valid communication status (see Figure 4-5) for an example of a suitable discriminator position). There is also the option to alter the **baudrate** in order to optimize the logging speed. The input **gain** can be increased (long wirelines) or decreased (short wirelines) in order to set up the discriminator levels correctly.

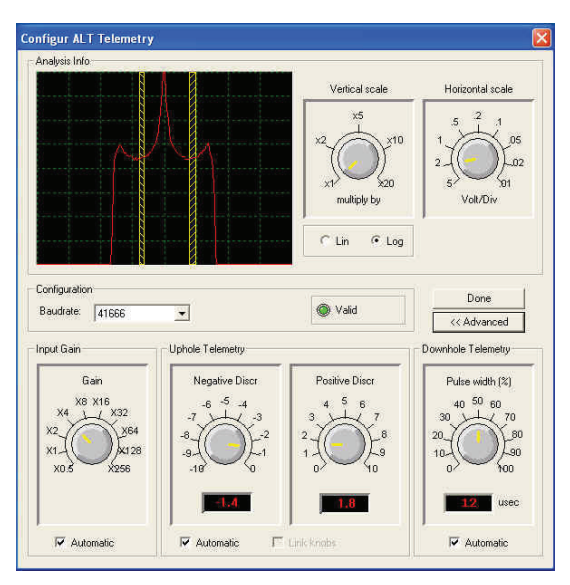

*Figure 4-5 Matrix telemetry settings*

Once the telemetry is correctly set, store the new settings as default. The tool should go through the initialization sequence in "Valid" status the next time the power is turned on.

#### **4.4 Configuring Tool Parameters**

The QL40 GAM does not have any configuration options.

#### **4.5 Recorded Parameters, Processors and Browsers**

#### **4.5.1 Recorded parameters**

The following data channels are recorded by the QL40 GAM tool.

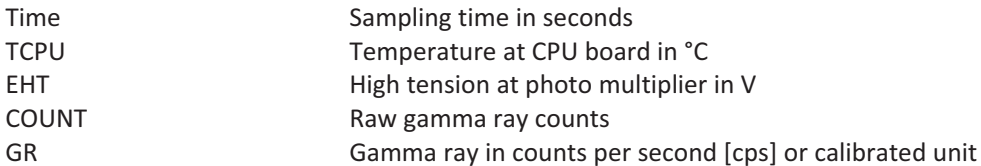

#### **4.5.2 MChNum Browser**

Figure 4-6 shows a typical example of the numerical values displayed in the MChNum browser window during operation.

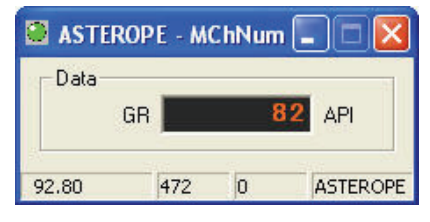

*Figure 4-6 MChNum Browser during operation*

#### **4.5.3 MChCurve Browser Window**

The MChCurve browser displays the recorded parameters by means of curves in real time (Figure 4-7).

The user is allowed to modify the curve presentation by double clicking on the log title (colours, column position, scale, filter, gridding,….)

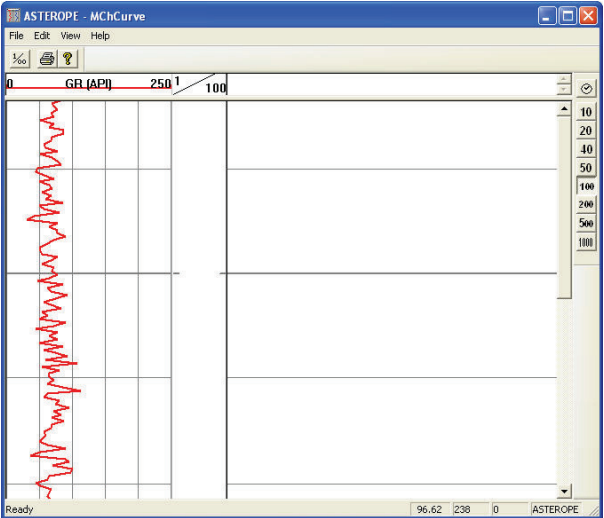

*Figure 4-7 QL40 GAM MCHCurve Browser Window* 

### **5 Performance Check & Calibration**

Calibrations are performed at the factory and require a basic knowledge and understanding of the tool. Performance checks for the gamma measurement can be made on the surface before logging. With the tool powered on and viewing data on the computer screen a small source of natural gamma radiation can be placed in close proximity to the detector area about 16.5 cm above the bottom of the probe. An increase in gamma counts will then be observed in the MChNum and MChCurve window if the tool is working properly. The only sensible calibration can be carried out for the GR sensor.

#### **Prepare to Calibrate**:

- 1. Assemble the tool sub(s) and connect to the wireline.
- 2. In the **Tool Panel**: Select the proper tool/stack; Turn tool power On; Click Tool Panel **Settings / Commands** button.!! In the **Acquisition Panel** select **Time** and turn it **On**.
- 3. Click the Green LED at the top left corner of the MChNum Browser window or right click the top pane to display the MChNum context menu (Figure 5-1).
- 4. Select **Calibration Settings**.

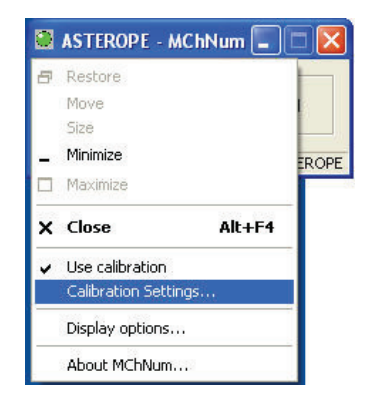

*Figure 5-1 MChNum context menu* 

#### **Calibration Settings**

- 1. In order to measure the background radiation, place the tool away from any radioactive material at least 1.5m above the ground or, if available, place the tool in a water tank.
- 2. In the **Tool Panel**: Select the proper tool/stack; Turn tool power On;
- 3. In the **Calibration Settings** dialog box (Figure 5-2) click on **Sample** in the **Background Only** section and wait until an average value has been determined. The corresponding **Value** will be updated automatically. (The number of samples taken can be changed under **Options**.)

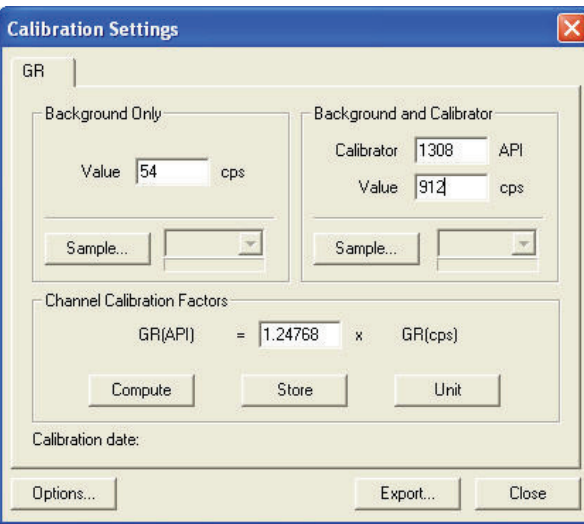

*Figure 5-2 Calibration Settings dialog box* 

- 4. Place the calibrator on top of the sensor or lower the tool into the test pit.
- 5. Enter the known source strength into the **Calibrator** edit box. If necessary change the units by clicking on the **Unit** button.
- 6. Click on **Sample** in the **Background and** Calibrator section to determine an average value. The corresponding **Value** will be updated automatically. Click on **Compute** in order to compute the calibration factor.
- 7. **Store** the new calibration settings in the sub file by clicking on the corresponding button.

On the **Browsers & processors** panel click **Close All** then **Start All** to refresh the other Browsers and Processors. This must be done as they only read the calibration constants from the sub file once when they start.

### **6 Maintenance**

#### **6.1 Upgrading firmware**

In accordance with the ALT policy of continuous development the tool has been designed to allow firmware upgrades.

Firmware upgrade procedure is as follows:

- 1. Checking the communication is valid.
- 2. Upgrading firmware

#### **6.1.1 Checking the communication**

- Connect the tool to your acquisition system.
- Start the data acquisition software.
- ! In the **Tool** panel select the appropriate tool and turn the power on.
- ! In the **Communication** panel, select **Settings**. Check **baud rate** is set to **41666** and **communication status** is **valid** (Figure 6-1 or Figure 6-2).

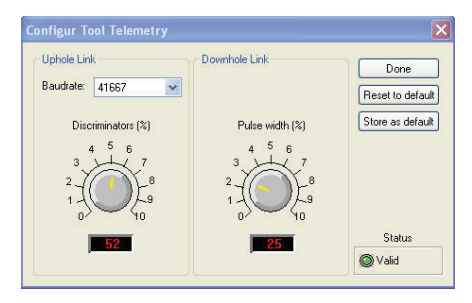

*Figure 6-1 Tool communication settings - ALTLog* 

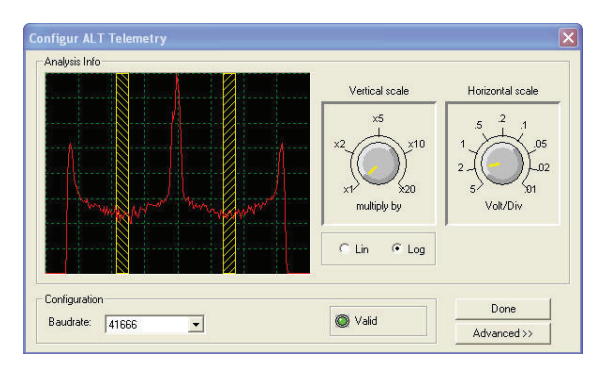

*Figure 6-2 Tool communication settings - Matrix* 

**Warning:!!The telemetry must be tuned properly. Bad communication may abort the upgrade of the firmware!**

#### **6.1.2 Upgrading the firmware**

Check that the communication status is valid. **Right Click** on the tool preview in the **ToolStack Manager** view and select **Upgrade Firmware** from the context menu (Figure 6"3).

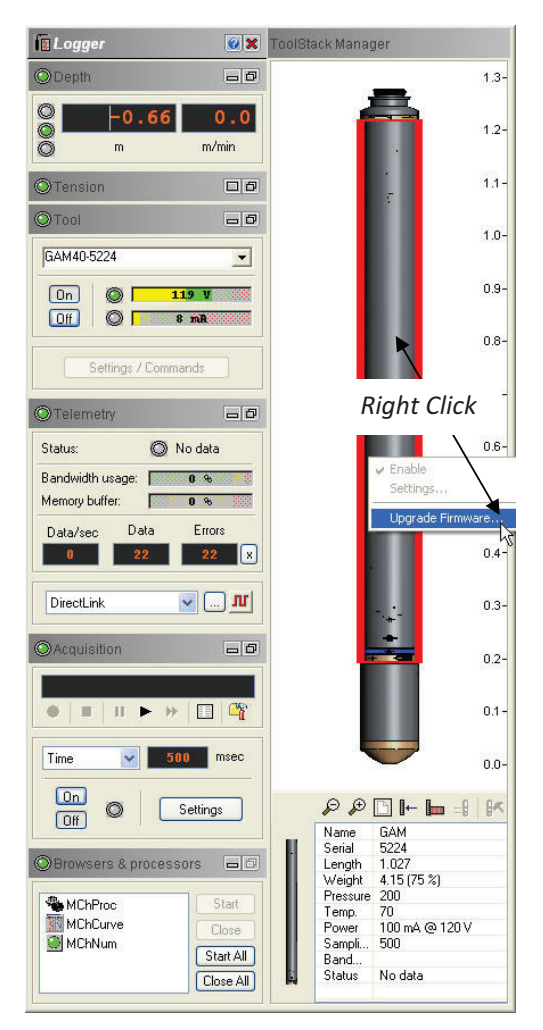

*Figure 6-3 Right Click into ToolStack manager view* 

**•** The following message will appear (Figure 6-4). Click Yes to validate your selection.

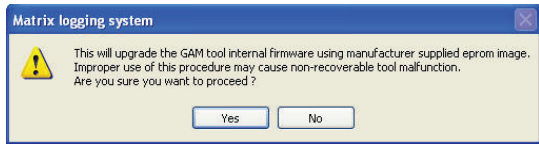

*Figure 6-4 Warning Message during firmware upload* 

- **.** Select and open the appropriate .hex file provided. The upgrade will start.
- ! During the upgrade procedure, the following message is displayed:

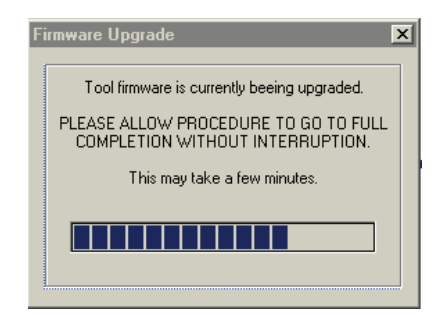

*Figure 6-5 Firmware upgrade progress window* 

• Once the upgrade has been successfully completed (Figure 6-6), click on OK to turn the tool off.

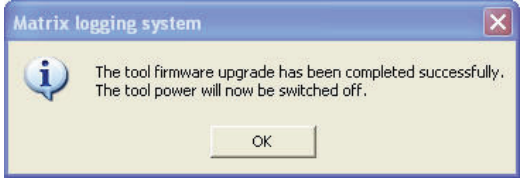

*Figure 6-6 Successful upgrade* 

. Power the tool on to start the upgraded firmware.

Note that the following error message (Figure 6-7) will appear at the end of the procedure when the tool firmware upgrade has failed or has been aborted. Verify the tool communication settings in this case.

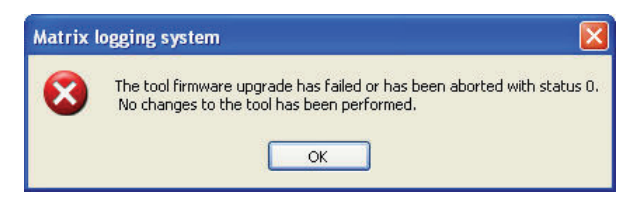

*Figure 6-7 Error message* 

#### **6.2 General Tool Maintenance**

The QL40 GAM tool should require no maintenance other than a few salient points.

- ! Keep the probe and the tool top/bottom connectors clean.
- When the probe is transported, it needs to be contained in a vibration damped container to minimize stress on the sensors.
- The probe top/bottom connector should be periodically cleaned with oil free contact cleaning solvent.

## **7 Troubleshooting**

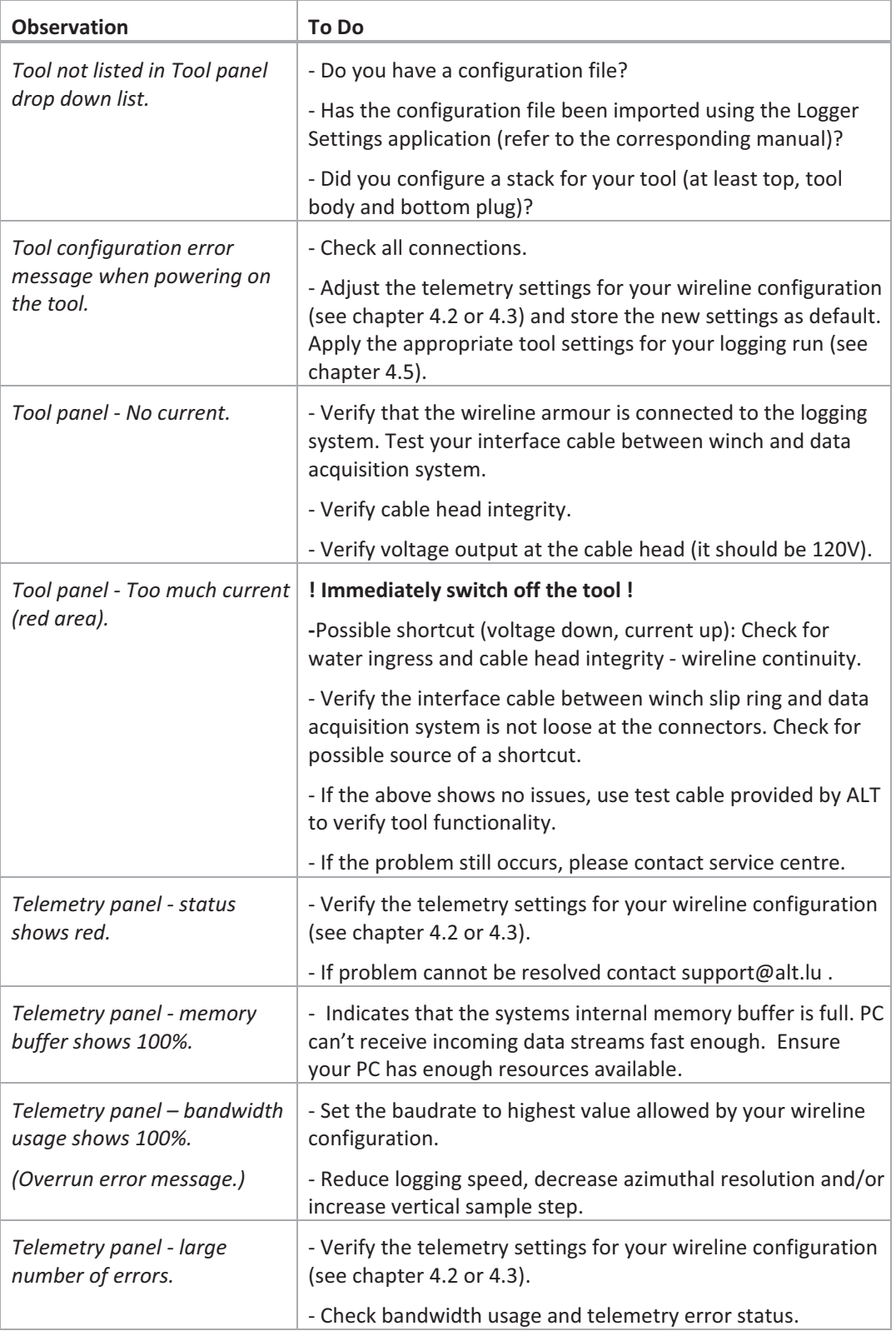

### **8 Appendix**

### **8.1 Parts list**

Please contact ALT or Mount Sopris for a list of spare parts and items included in the delivery kit.

### **8.2 Technical drawings**

The following technical drawings are available on request:

- 19" Rack connection diagram.
- QL40 GAM Wiring Diagram.

#### 24

### **Index**

ALT Logger, 12 Baudrate, 12 bottom sub, 8 Diameter, 3 Dimensions, 2 discriminators, 12 Downhole Pulse width, 12 firmware, 17 General Information, 1 Length, 3 Maintenance, 17 MATRIX, 12 Max. Temp, 3 Max.Pressure, 3 MChCurve Browser Window, 14 Measurement point, 3 Measurement Principle, 5 mid sub, 8 Operating Procedure, 11 Parts list, 23 Performance Check & Calibration, 15 QL, 8 QL tool, 8 Quick Start, 11 Recorded Parameters and Browsers, 14 stack assembly, 8 Technical drawings, 23 Technical Specification, 3 Telemetry, 12 Tool Communication with ALT Logger, 12 Tool Communication with MATRIX, 12 Tool Maintenance, 19 Trouble Shooting, 21 Upgrading firmware, 17 Weight, 3